# Unitel

# internal eProp user guide

### **Introduction**

**Like standard Coeus/eProp, Internal eProp was developed for proposal development and submission. Capable of adeptly handling common proposal submission needs, Internal eProp also captures information specific to internally funded programs allowing for expedience and accuracy in proposal processing.** 

**Users can build and submit internally funded proposals for review and approval in a fashion similar to external submissions; however, internal submissions are established with a particular set of codes and routing queues which identify funding via the Office for the Vice President for Research.** 

**An internal submission requires less data input than its counter -part, making review and approval of proposals much simpler than the standard paper submissions of the past.** 

**The following pages outline the necessary steps for proposal development of internal eProp submissions.** 

# 2. Log-In

2.1 Log-In to the eProp [here,](https://coeusweb.wayne.edu:8443/coeus/userAuthAction.do) a WSU Access ID and Academica password. If assistance is required, please contact Research IT @wayne.edu.

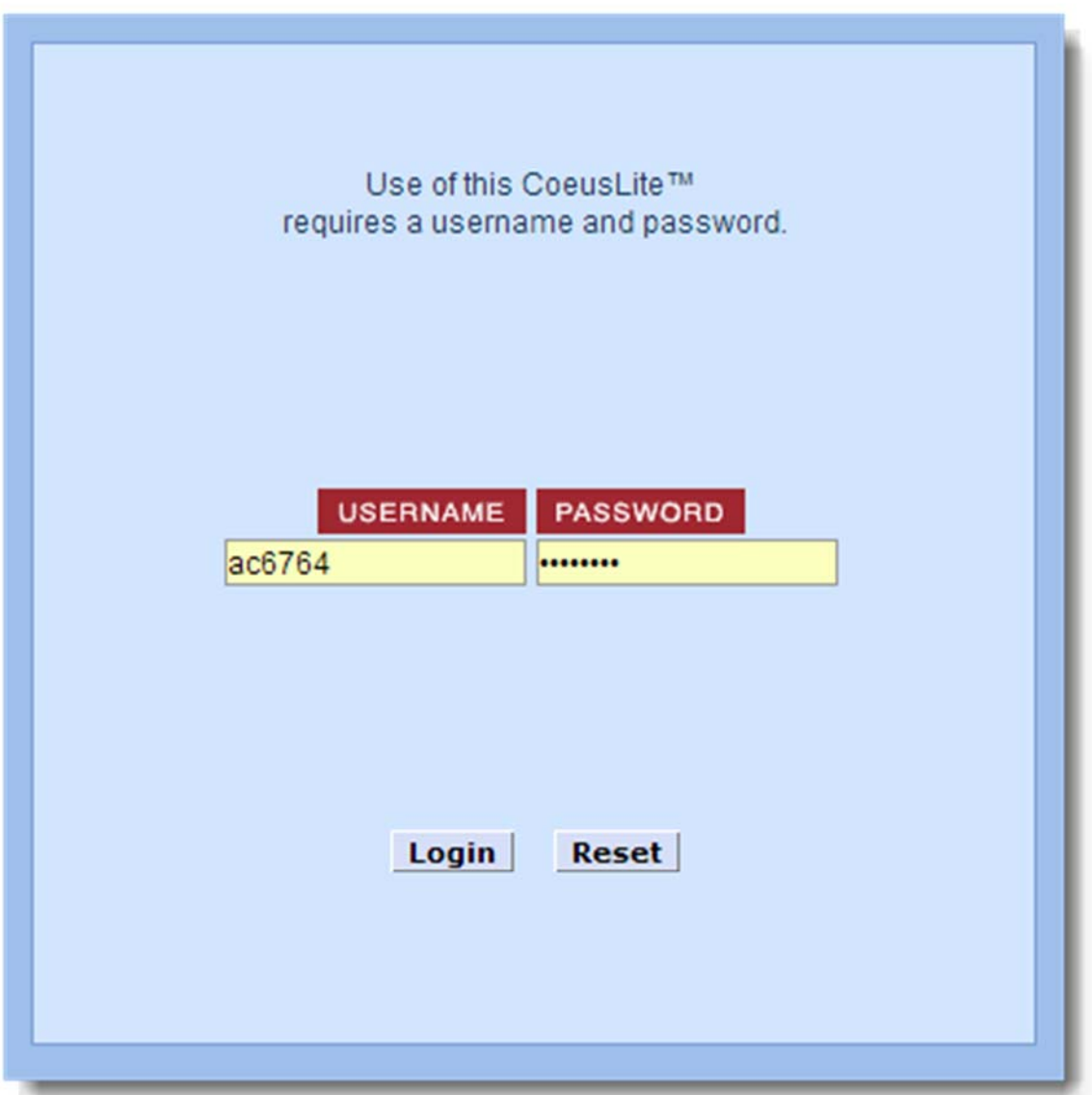

### 3. Welcome Page and Main Menu

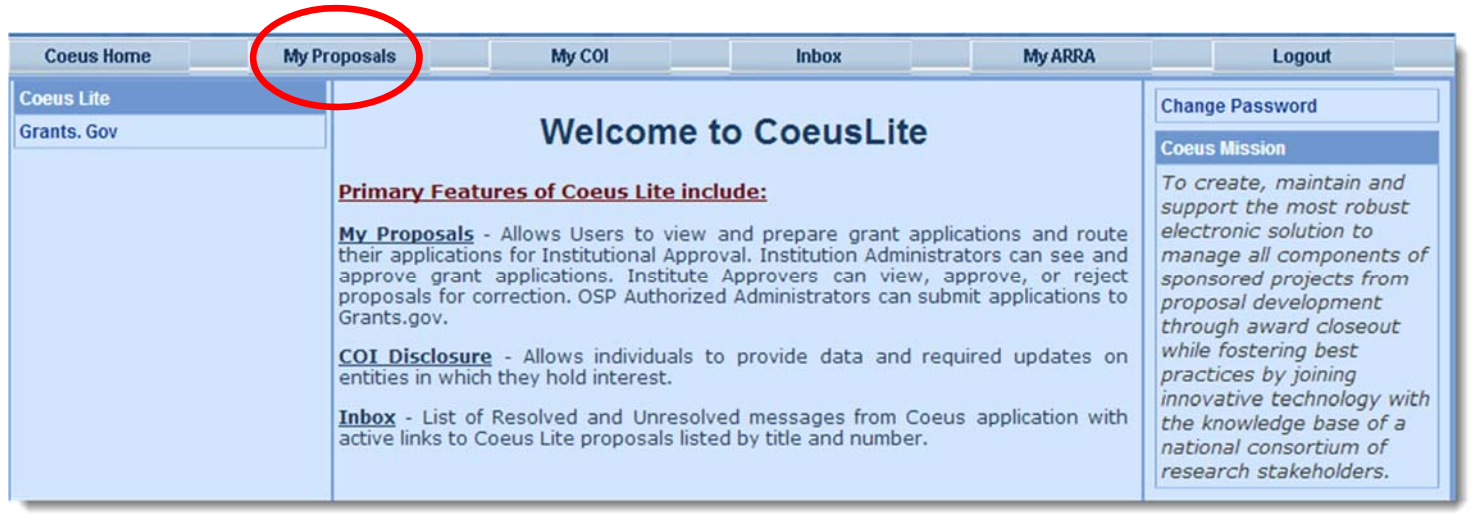

3.1 Once logged-in, the Welcome page populates; select My Proposals

3.2 Select Create New Proposal to initiate an Internal eProp record or select Proposals in Progress to work on previously started eProp records

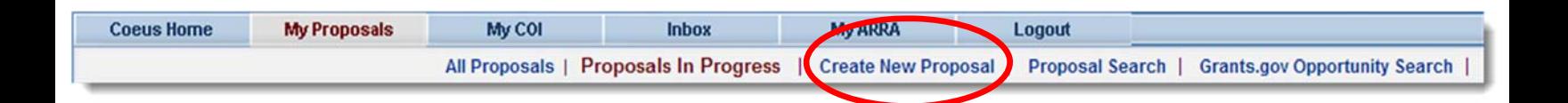

# 4. New Proposal - General Information

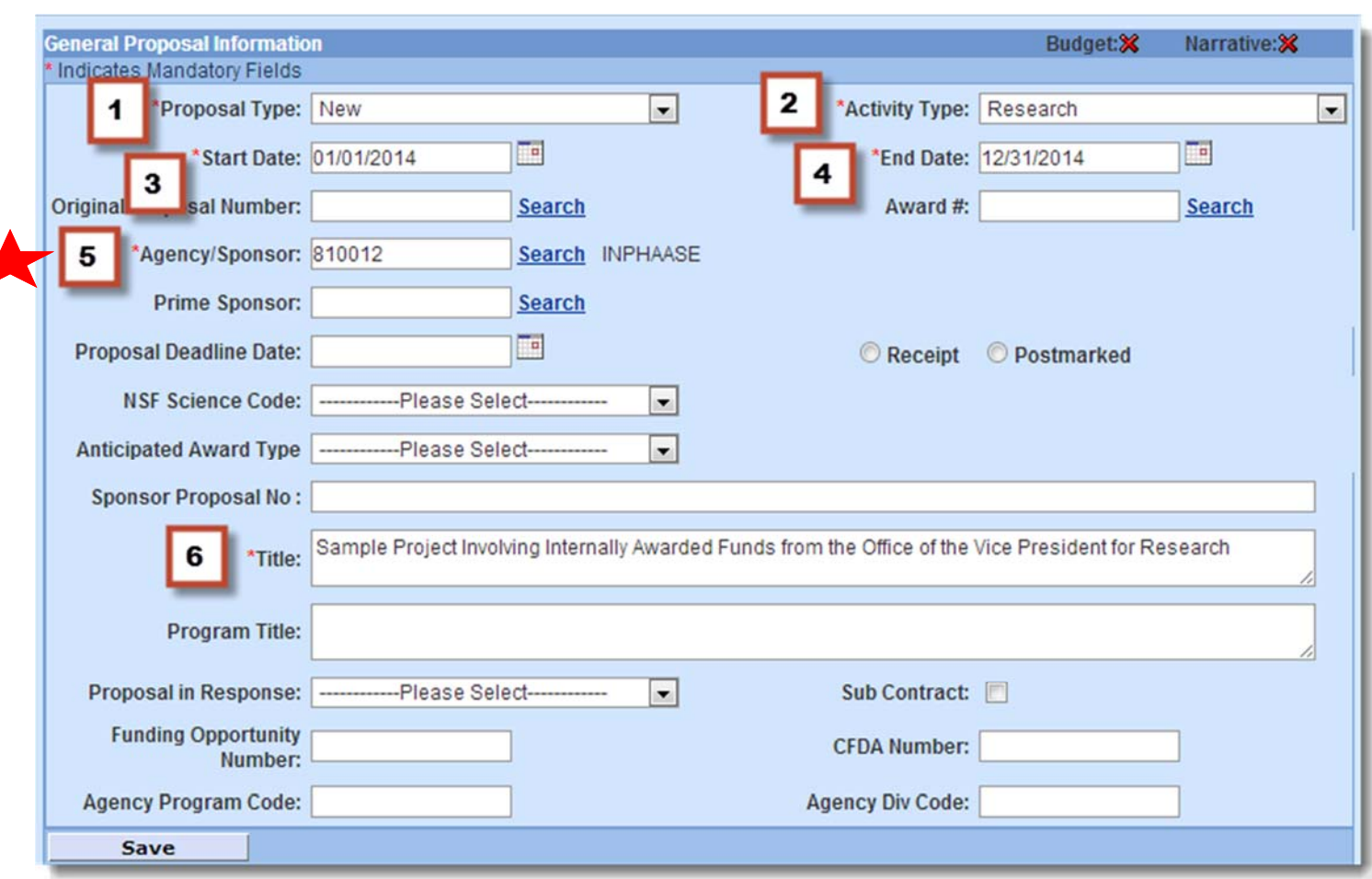

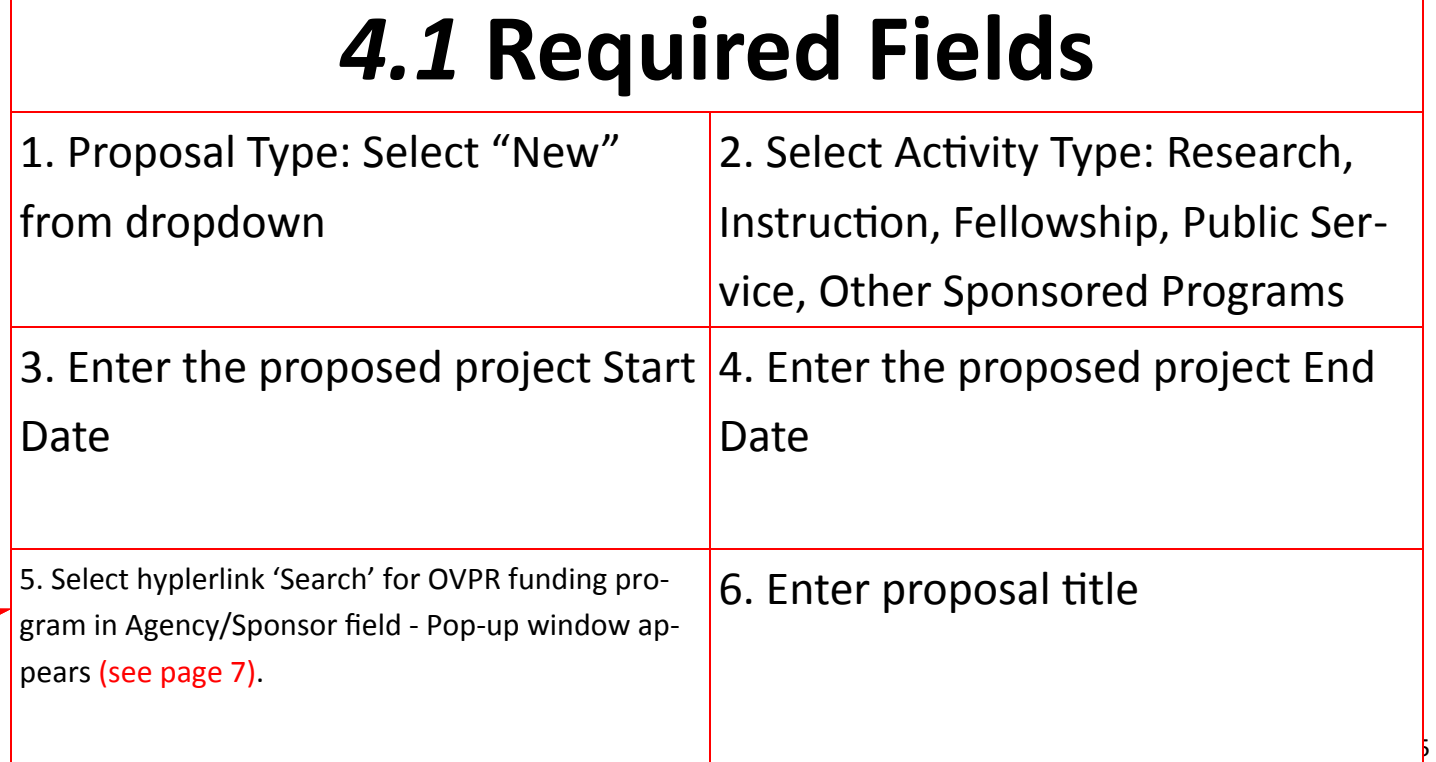

# 5. Agency/Sponsor Search

#### **Pop‐up window — Agency/Sponsor**

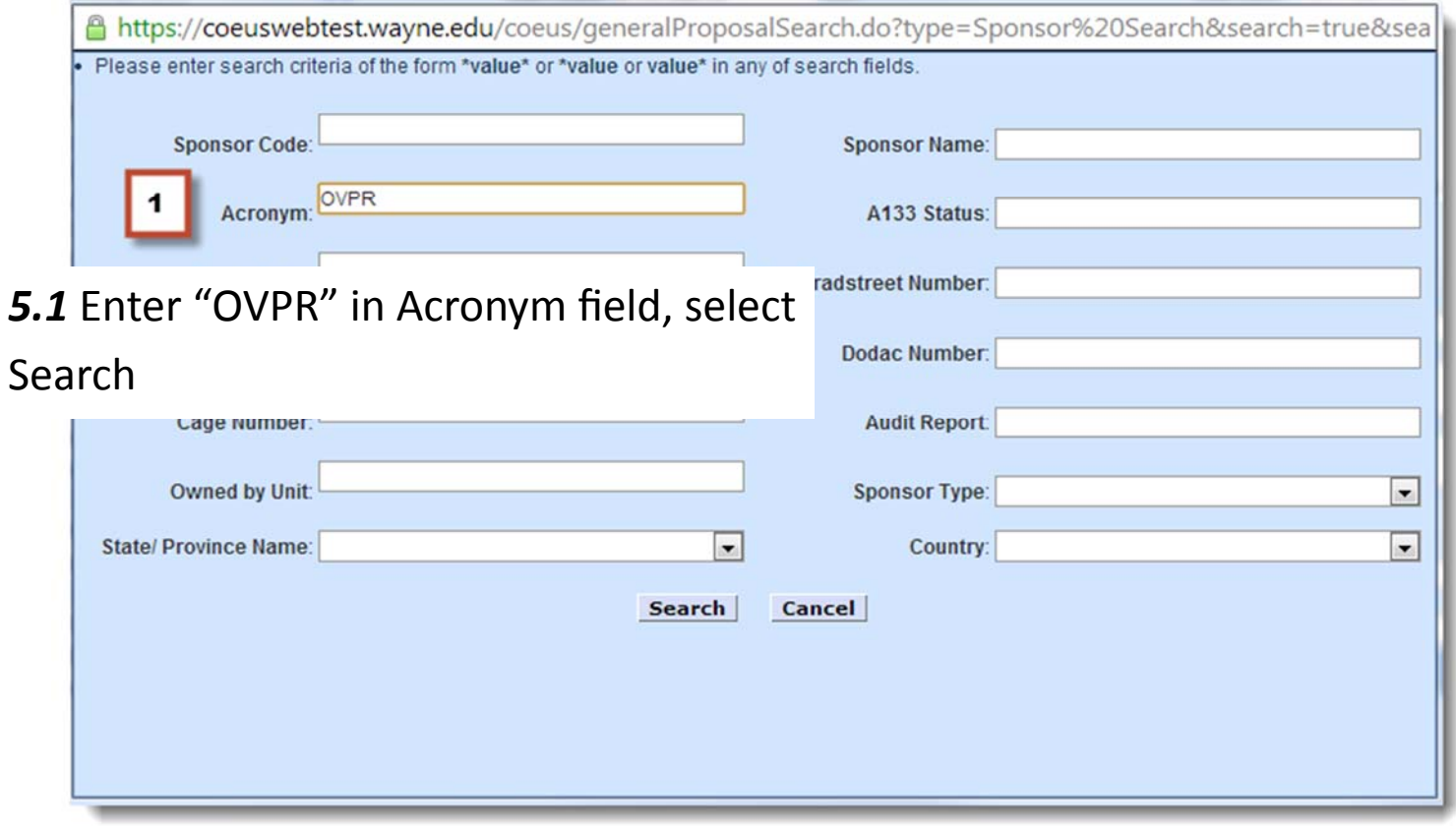

*5.2* A list of associated programs funded by the OVPR populates; select pertinent program number (sponsor code)

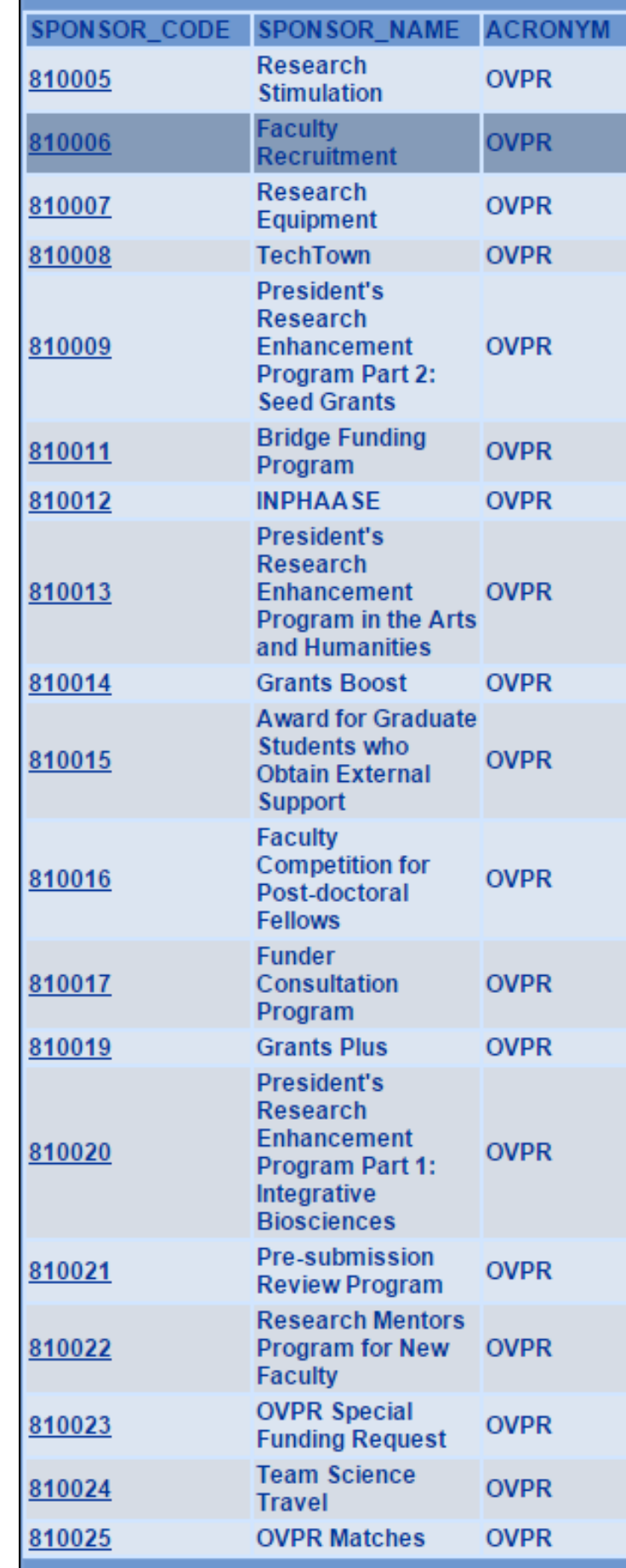

# 6. Navigation

Sequential order

**6.1** Typical process follows a sequential order; however, users can follow any order as long as required categories  $\leftarrow$ are completed

6.2 Once required categories are completed and saved, a checkmark is populated as indication

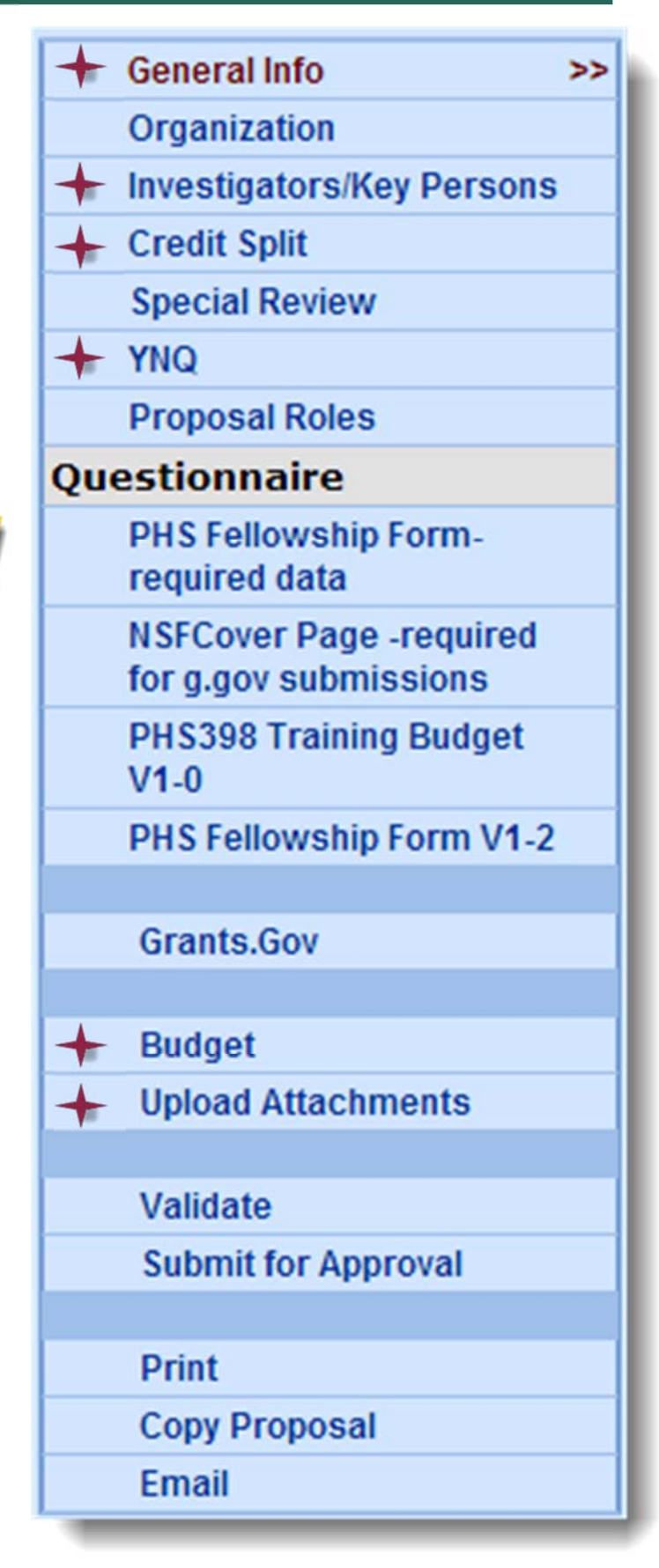

# 7. Investigators/Key Persons

7.1 Build your proposal personnel roster by searching for and selecting employees of WSU

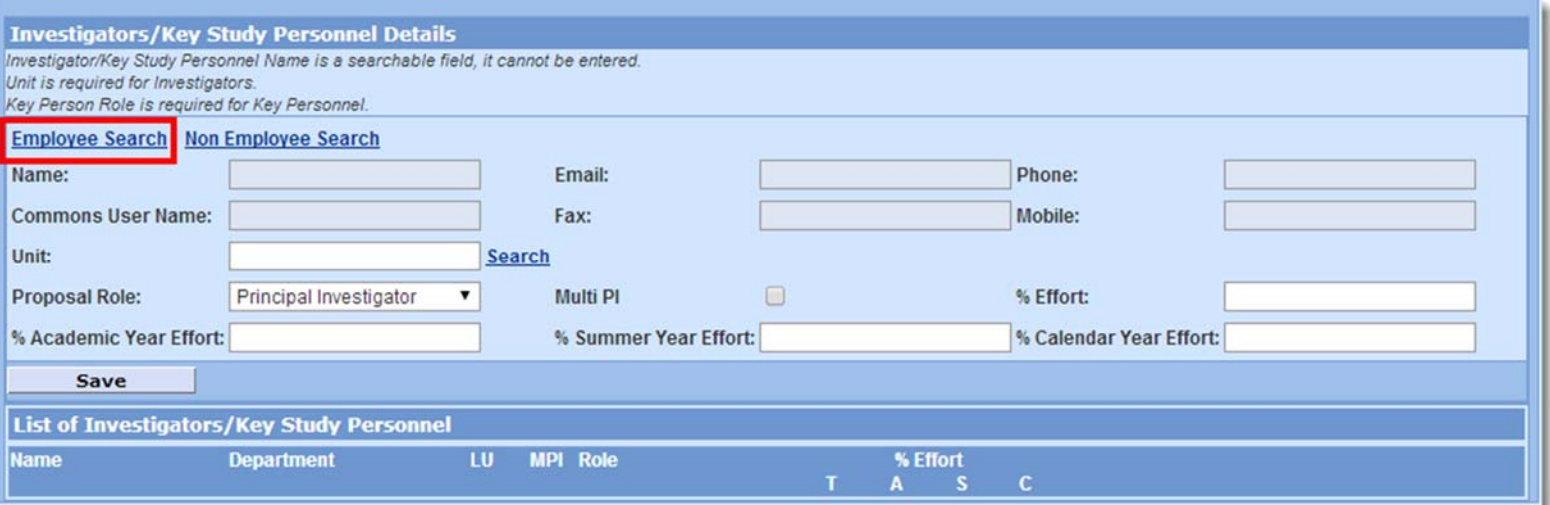

*7.2* Enter search criteria (last name will suffice, bookended by asterisks); select search

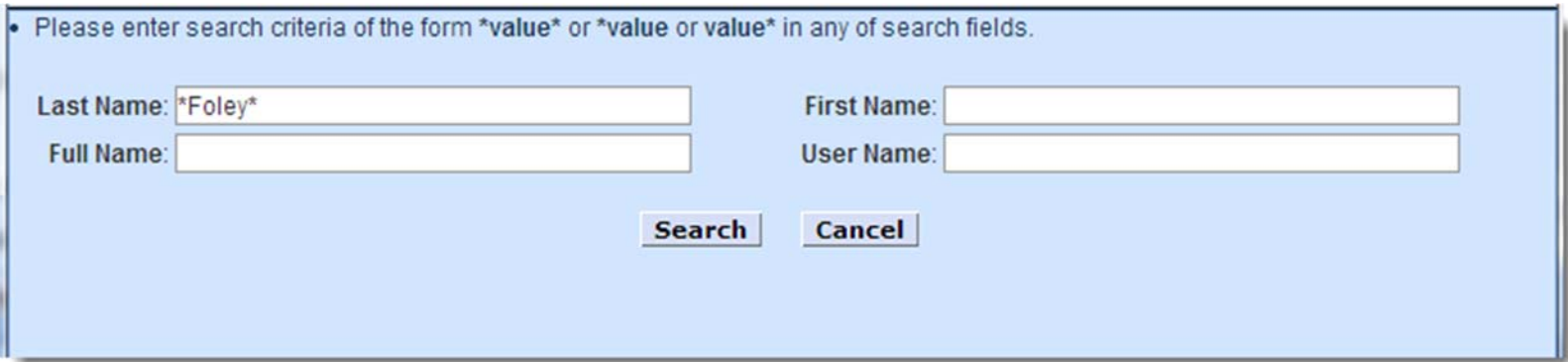

# 7. Investigators/Key Persons

#### *7.3* Select person name from result list

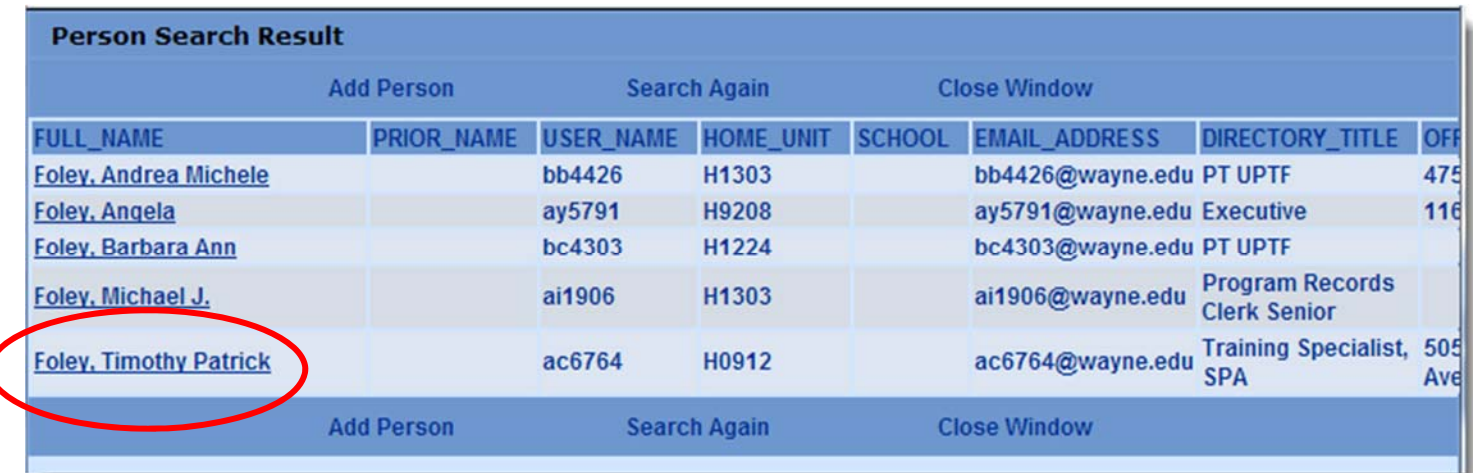

### 8. PI/Co-I Certification

8.1 Principal Investigator and Co-Investigator certification is required in eProp. Certification consists of answering a series of fixed questions regarding compliance issues. Although these questions may not be applicable to internal funding, certification is a systemic requirement of eProp

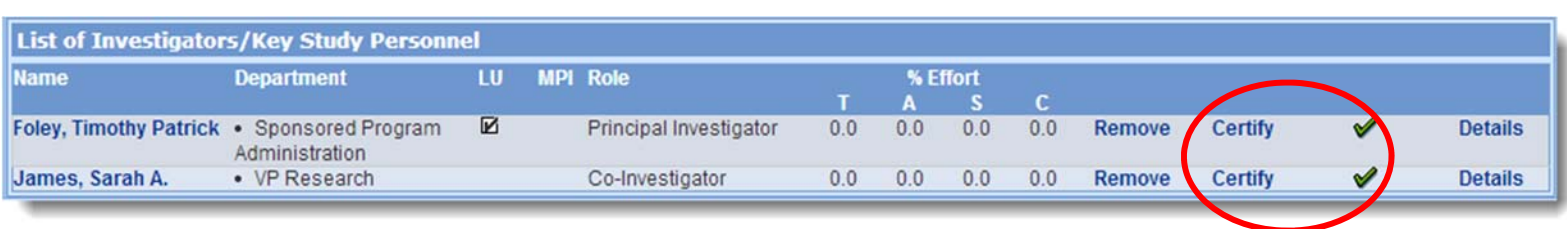

# 8. PI/Co-I Certification

### 8.2 Select the word "Certify" following the PI and Co-I names; answer the questions; Save

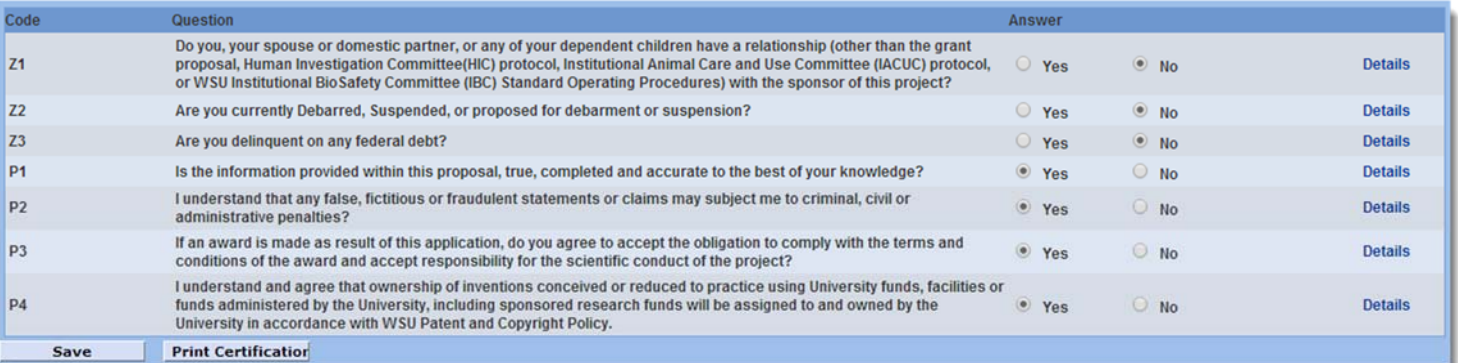

### 9. Credit Split

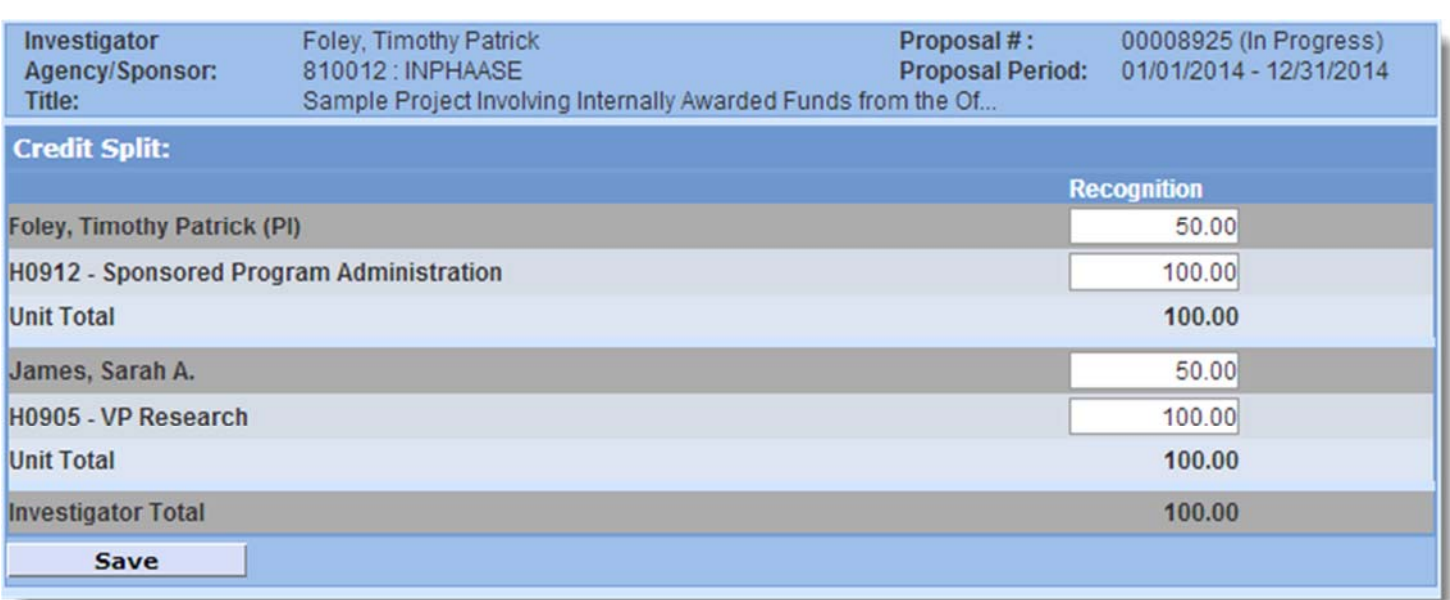

*9.1* Another requirement, Credit Split reflects the percentage of credit applied to a PI or Co-I's unit. If split between or among many departments, apply the unit share in the Investigator name field: e.g. SPA receives 100% of 50%, OVPR receives same. Ensure total equals 100% re‐ gardless of share

# 10. Special Review

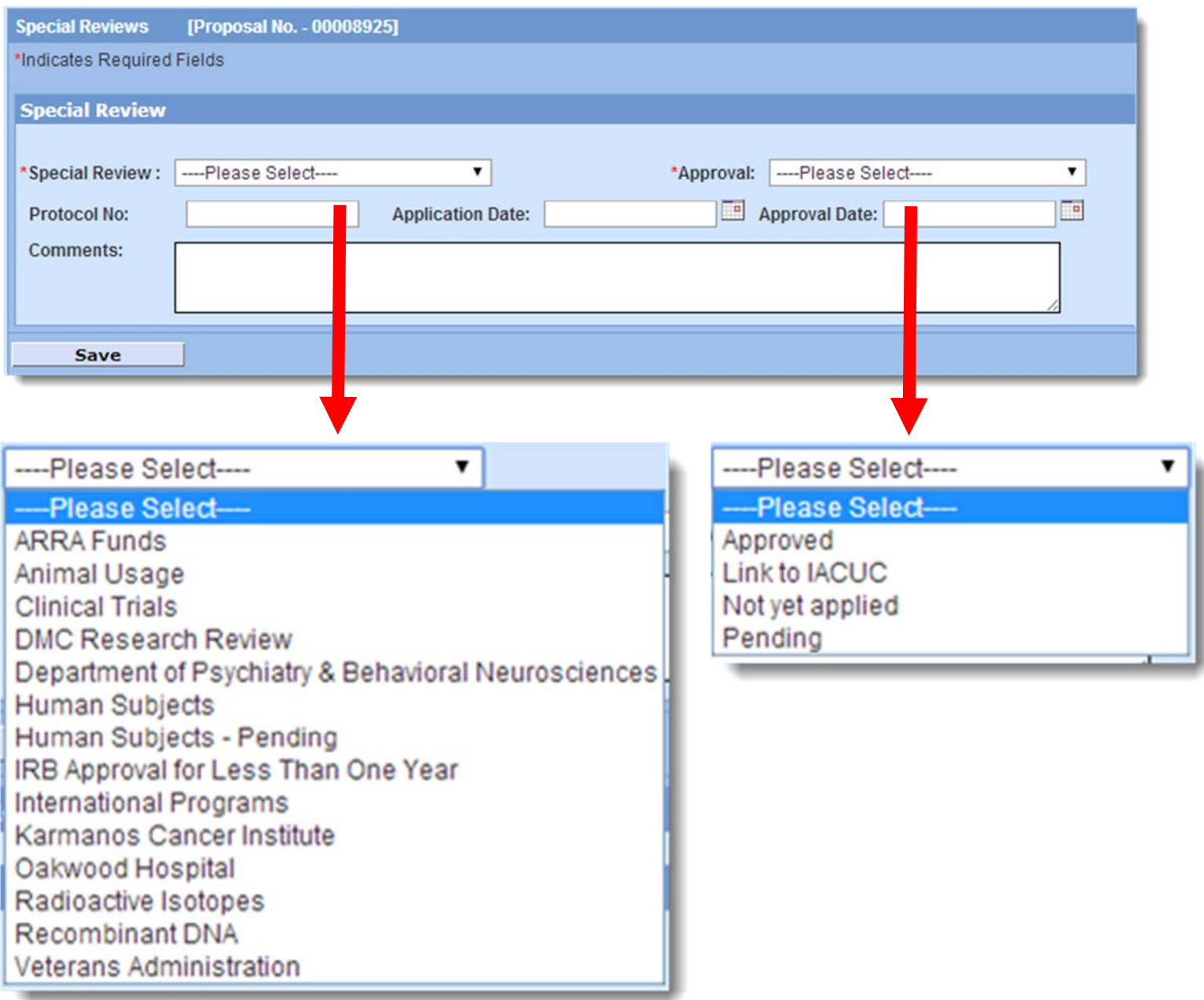

10.1 If applicable to the proposed project, select a special review type from the dropdown menu; select an approval status from the dropdown menu

*If there is no corresponding special review for project, do not complete this porƟon of eProp* 

### 11. Yes No Questions (YNQ)

#### 11.1 Required by the system, answer the three questions and save

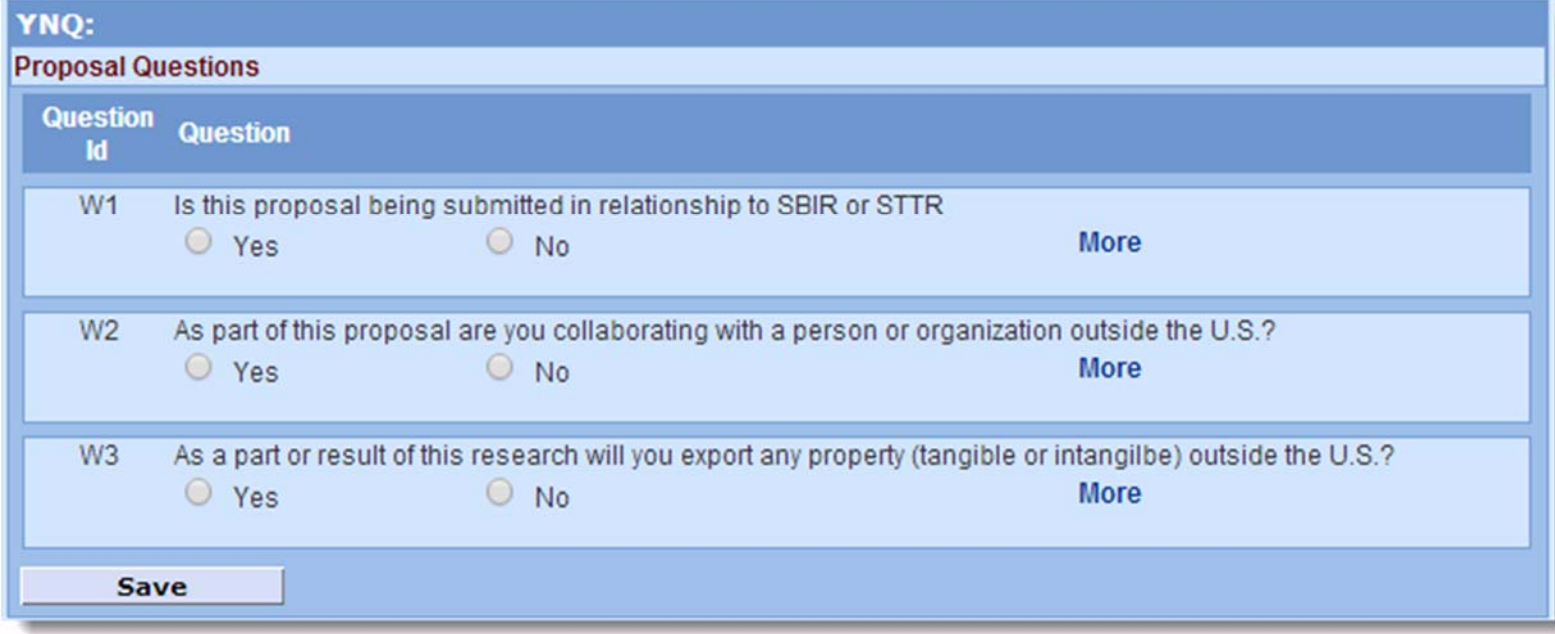

# 12. Budget

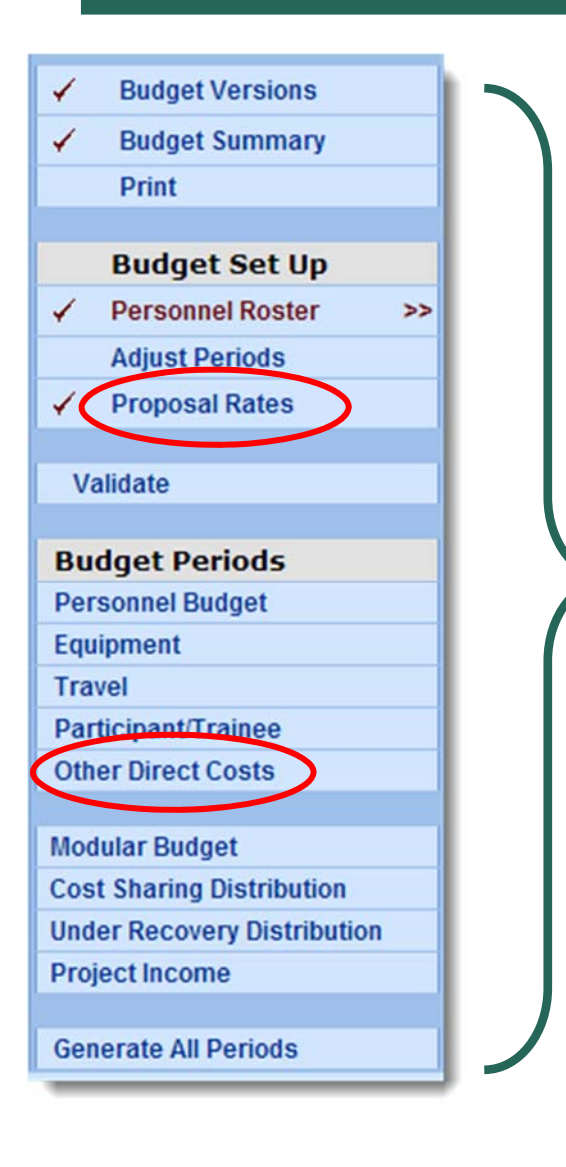

12.1 Selecting "Budget" from the main menu will open the Budget sub-menu.

*12.2* Internal eProp proposals do not require entry of detailed budgets as the detail will be captured in related attachments. Total project amount can be reflected in the "Other Direct Costs" section

*12.3* By default, eProp captures applies a rate of 52% indirect costs onto a project budget. Internally funded programs do not award indirect costs. The Proposal Rates need to be edited from their default amounts to "0"; **Save** record

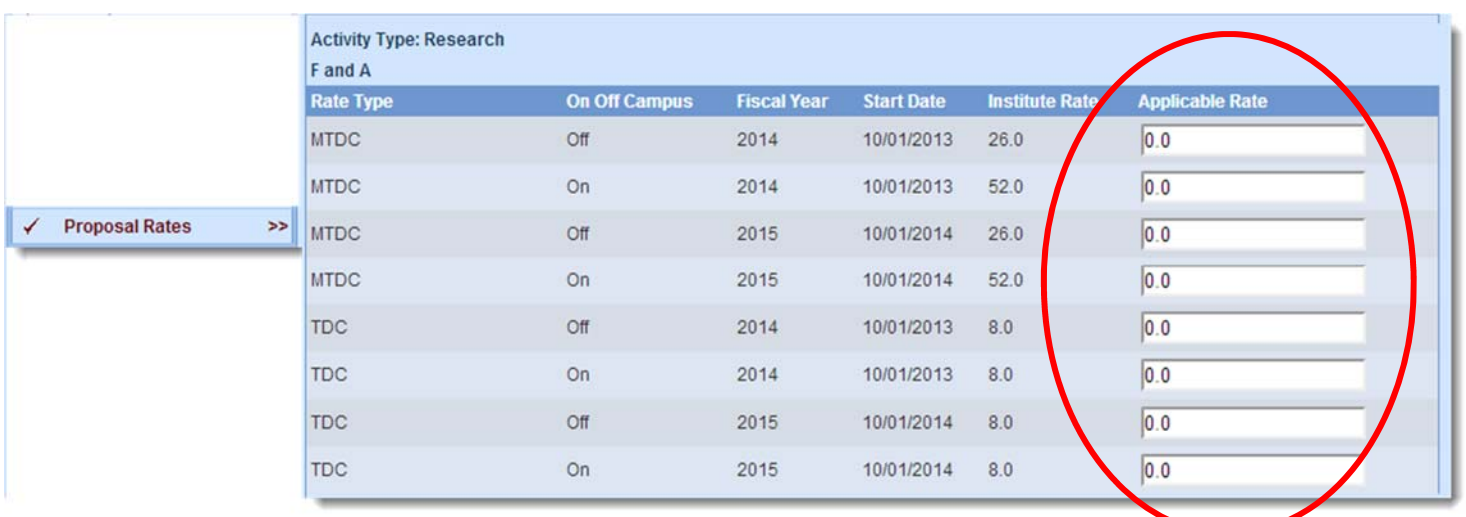

# 12. Budget

**Publication Costs** 

Subcontracts Tuition

Vertebrate Animals

Rent

Purchase Service Agreement

Subawards/Consortium over \$25K Subawards/Consortium under \$25K

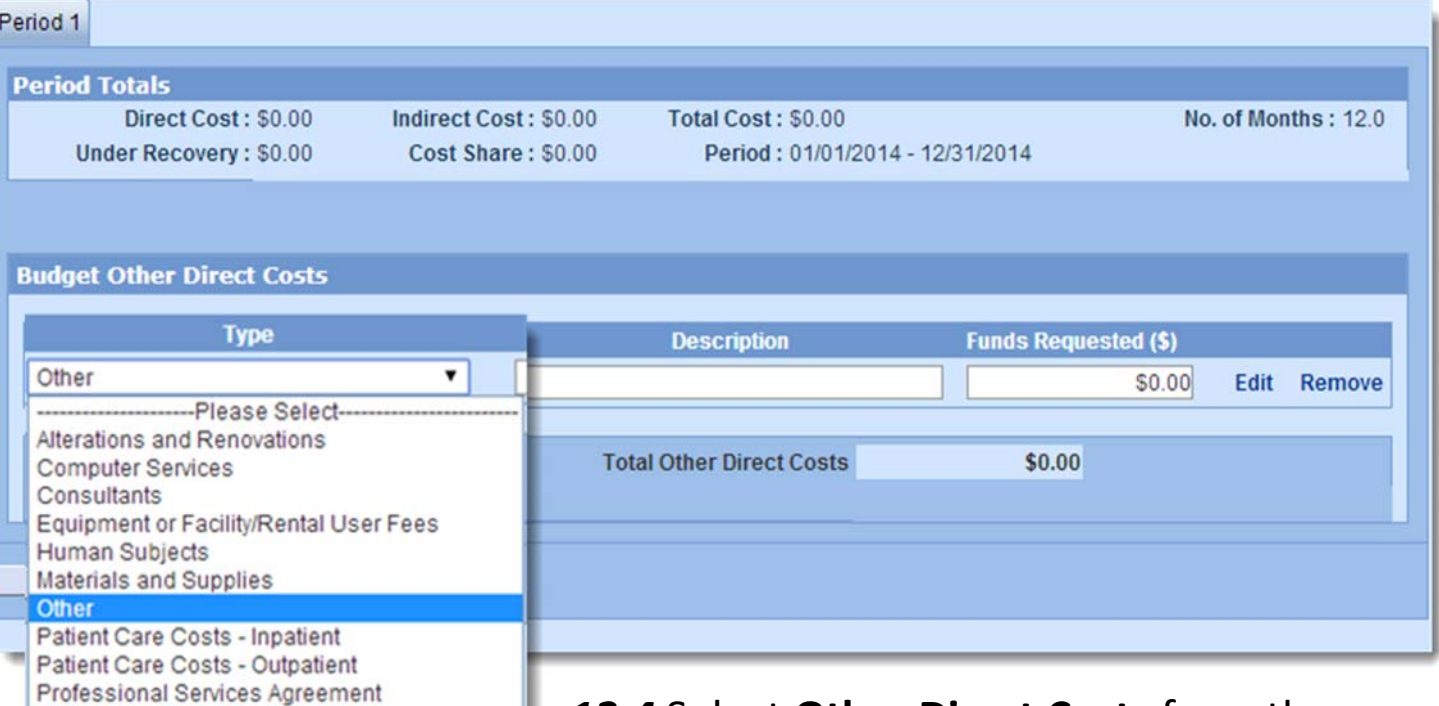

*12.4* Select **Other Direct Costs** from the budget sub‐menu; Select **Other** from dropdown menu; enter brief description, i.e. 'project costs'; enter total project proposal amount; **Save**

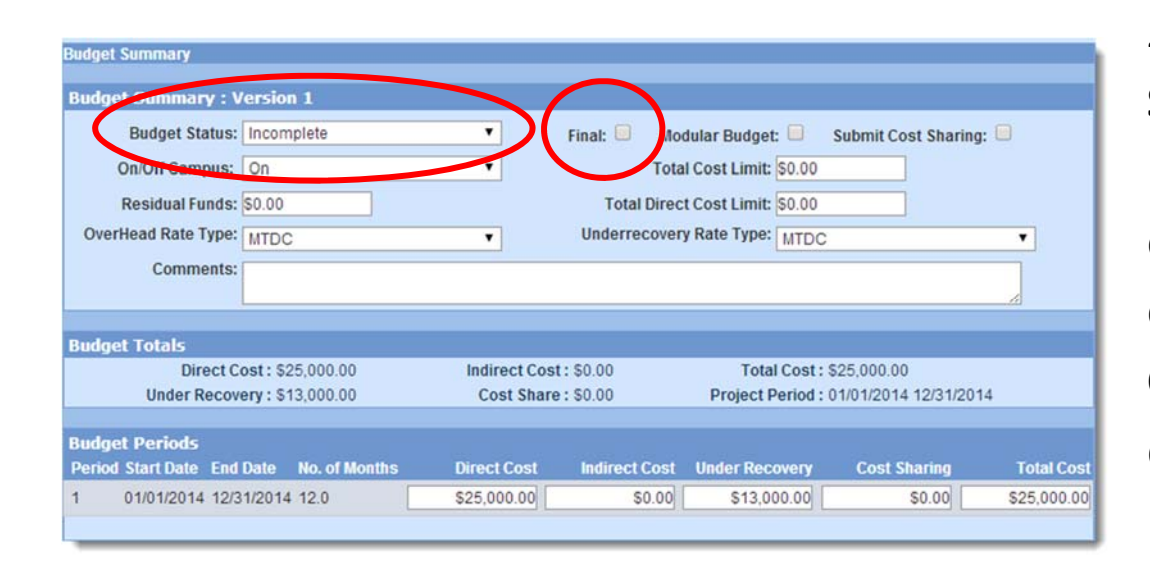

*12.5* Select **Budget Summary** from budget sub‐menu; check **Final** box, change status to **Complete** in dropdown menu;

# 13. Upload Attachments

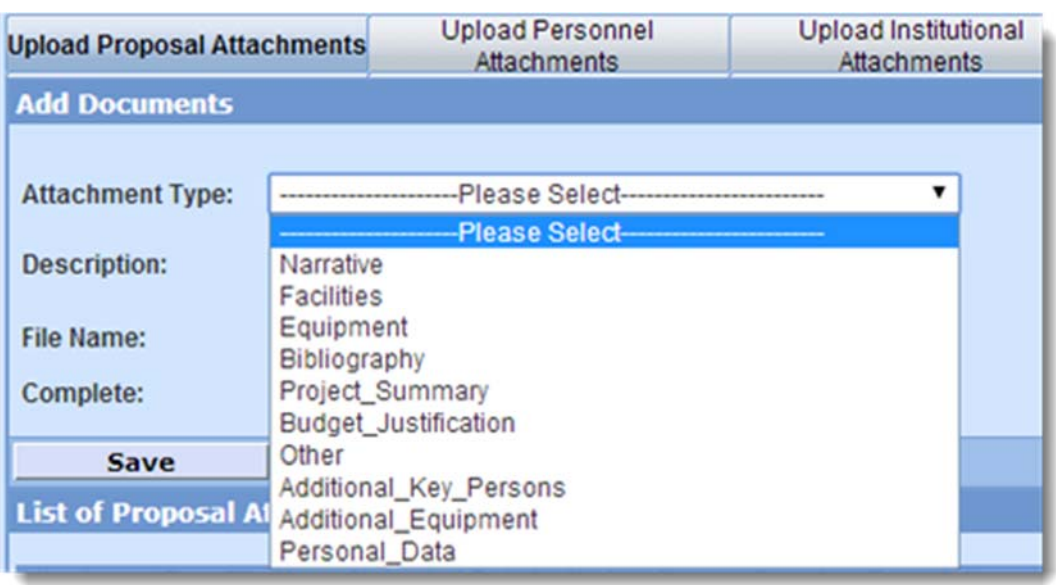

13.1 From main menu, select Upload Attachments; select any of the categories from the dropdown menu; upload an attachment (similar to uploading an email attachment); Save

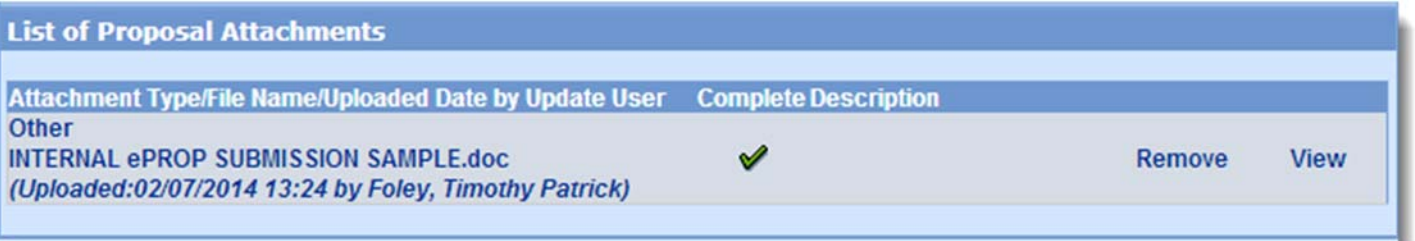

13.2 Attachments can be accessed from within the system by selecting **View**

### **NOTE:** All corresponding attachments should be saved as **ONE PDF** before uploading

# 14. Submit for Approval

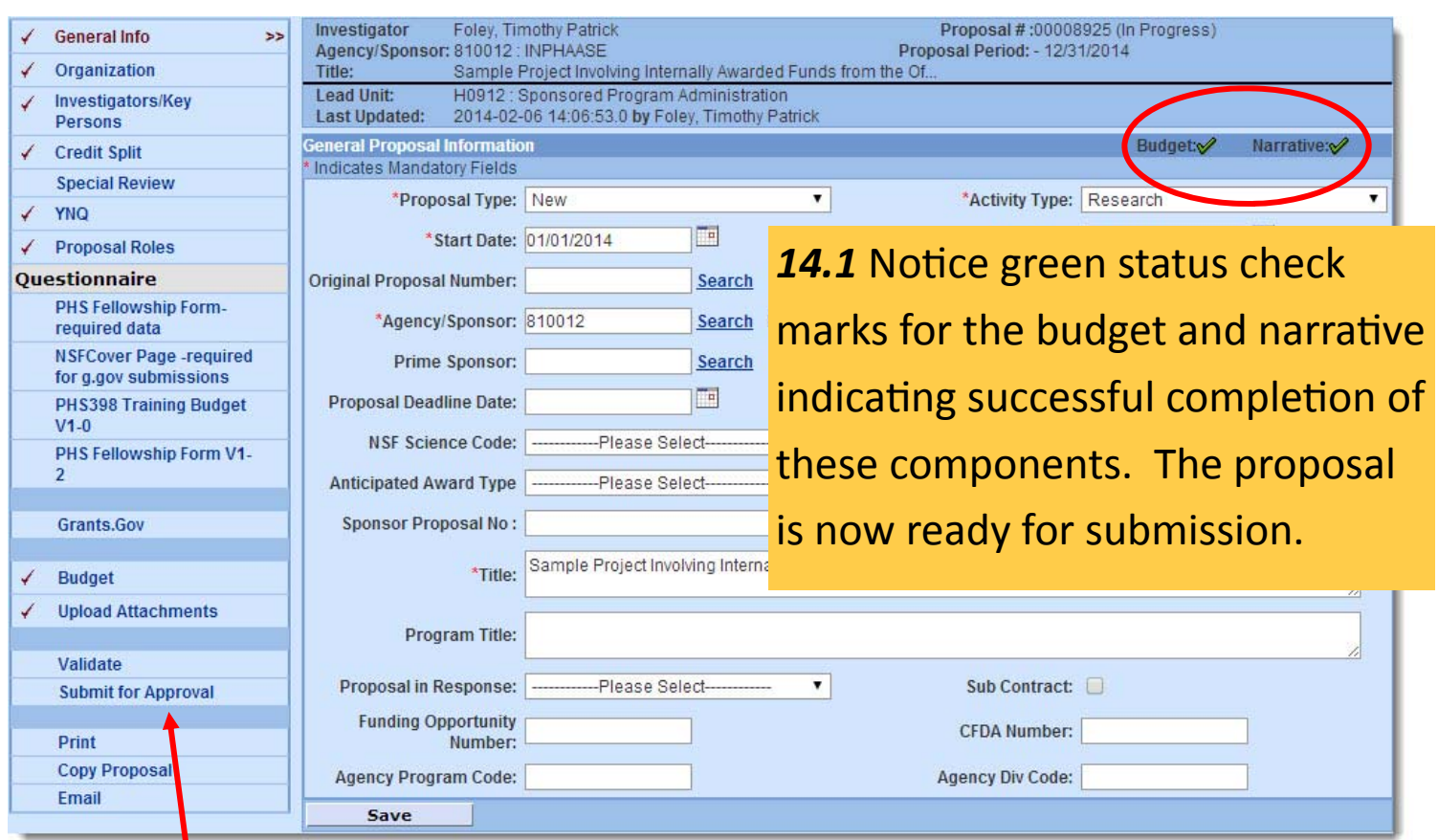

#### *14.2* Select **Submit for Approval** link

#### 14.3 Select OK after automated message populates

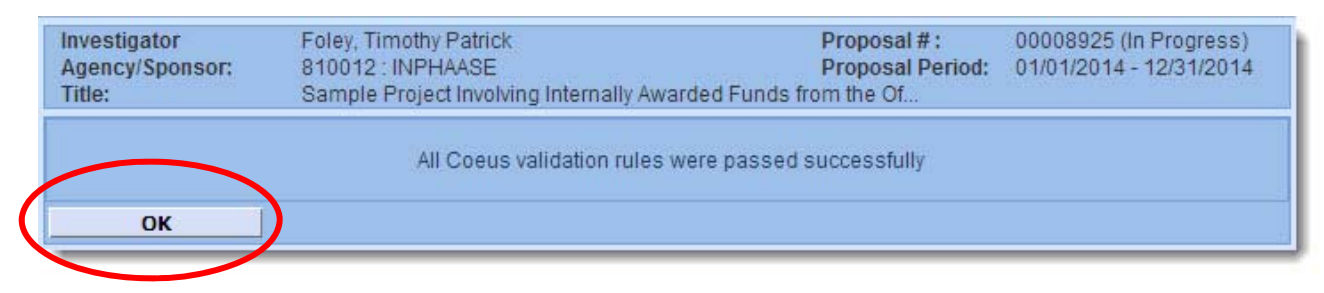

#### *14.4* Select **OK** to complete the submission process

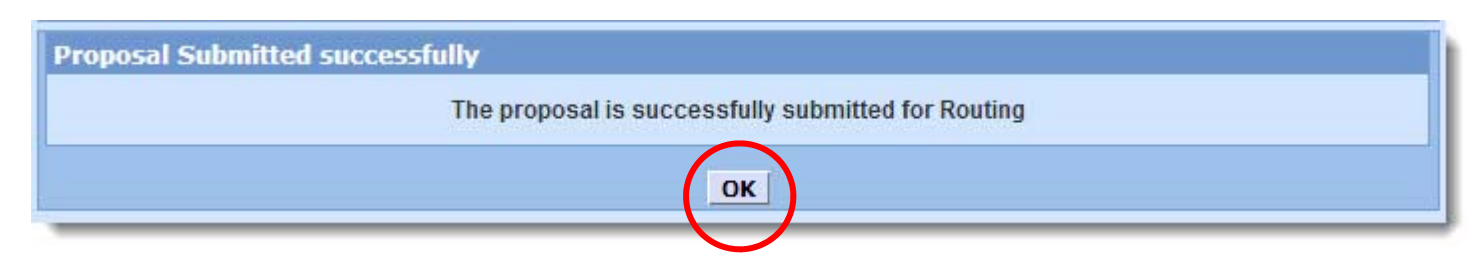

# 15. Approval Queue

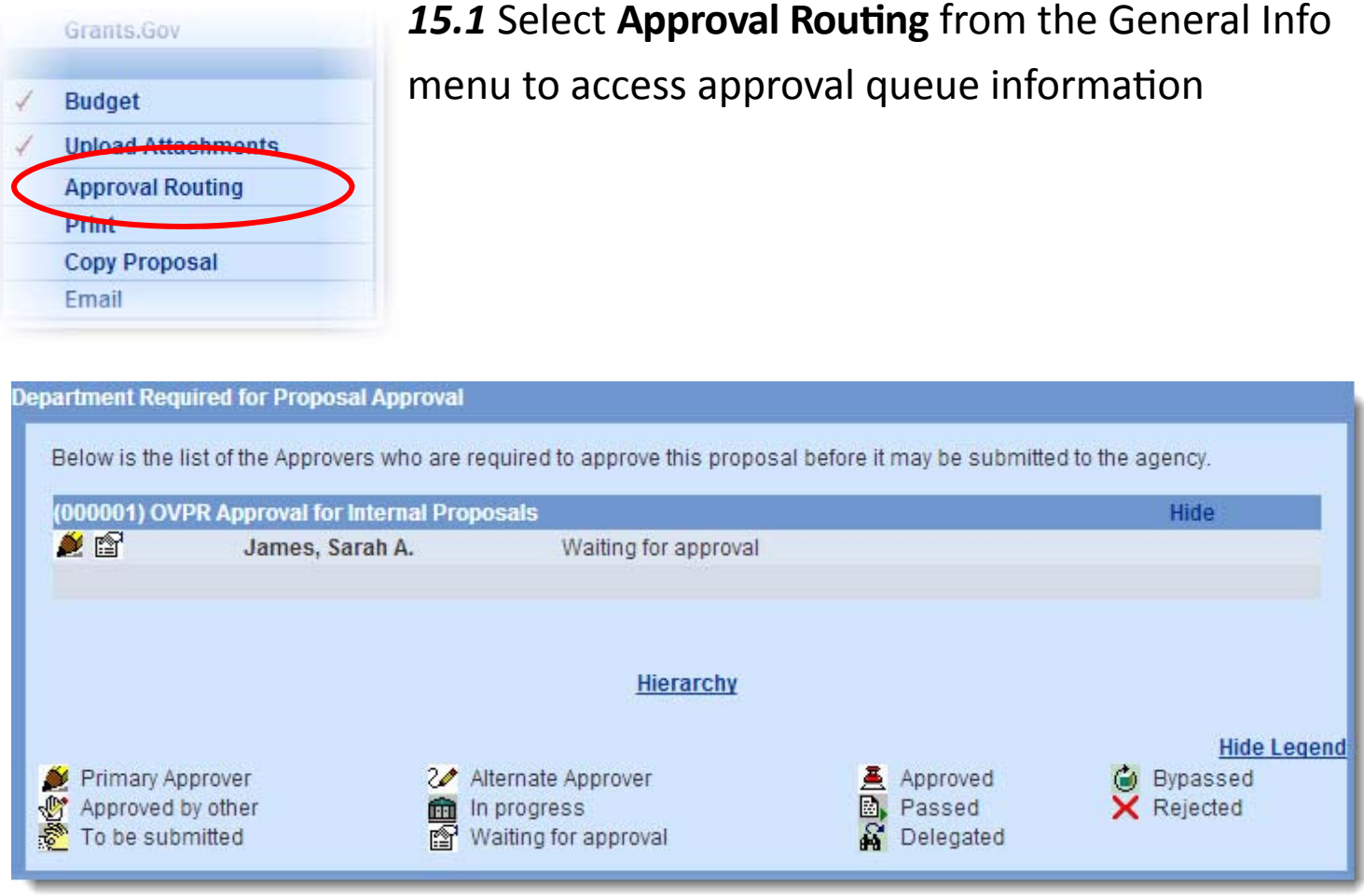

15.2 Approval Queues are based on corresponding department information of the Principal Investigator (PI). For instance, if the PI is from the department of Chemistry, the approval queue consists of personnel from Chemistry, the College of Liberal Arts and Sciences and OVPR. Each approval queue is built on department preferences and requirements for proposal review and approval. All **Unite!** Proposals will ultimately be reviewed by the OVPR.